### TUTORIAL SIGPROJ

# COMO ELABORAR UMA PROPOSTA DE INICIAÇÃO CIENTÍFICA

#### COMO SE CADASTRAR NO SISTEMA

O primeiro passo para utilizar o SIGProj é efetuar o cadastro no sistema. Para acessar o Portal SIGProj, basta digitar na barra e endereços do navegador o endereço http://sigproj.mec.gov.br.

#### A seguinte tela será exibida:

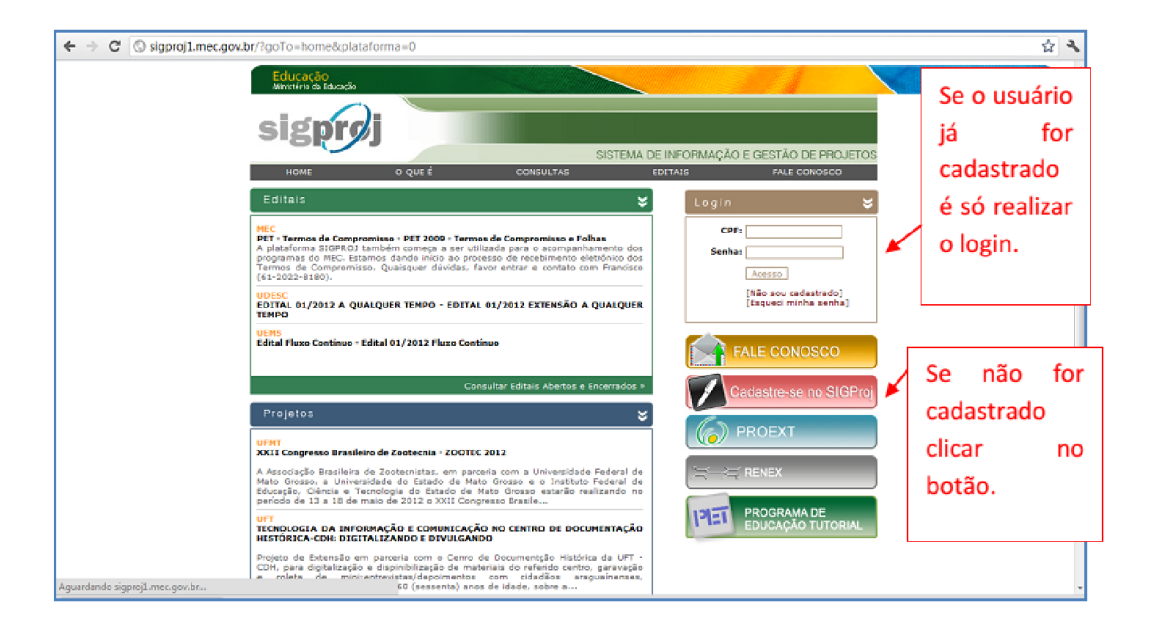

Após logar, para ter acesso aos Editais da Pesquisa, acesse o item "PESQUISA", no canto superior direito da tela:

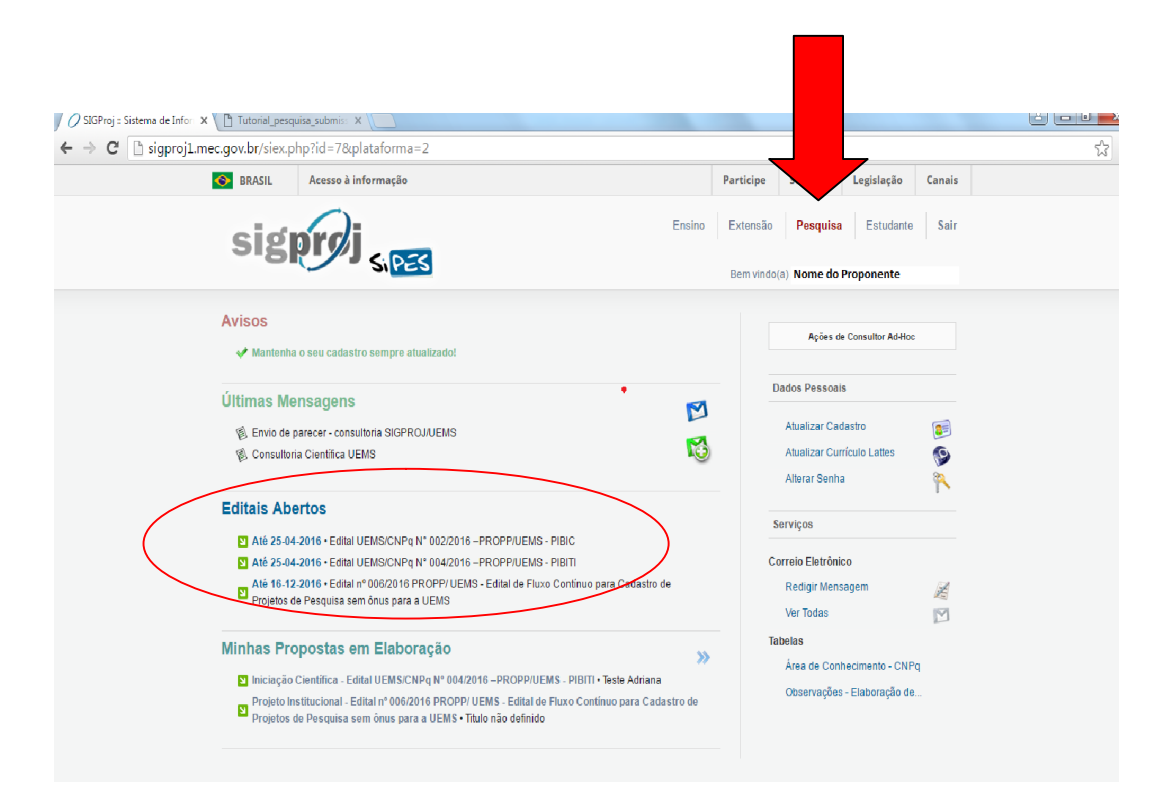

Clique no Edital de interesse, verifique que estarão disponíveis os Editais do PIBIC, PIBIC-AAF, PIBITI e Projetos de Pesquisa. Ao clicar sobre o Edital de interesse, clique ícone (+) para "CRIAR PROPOSTA"

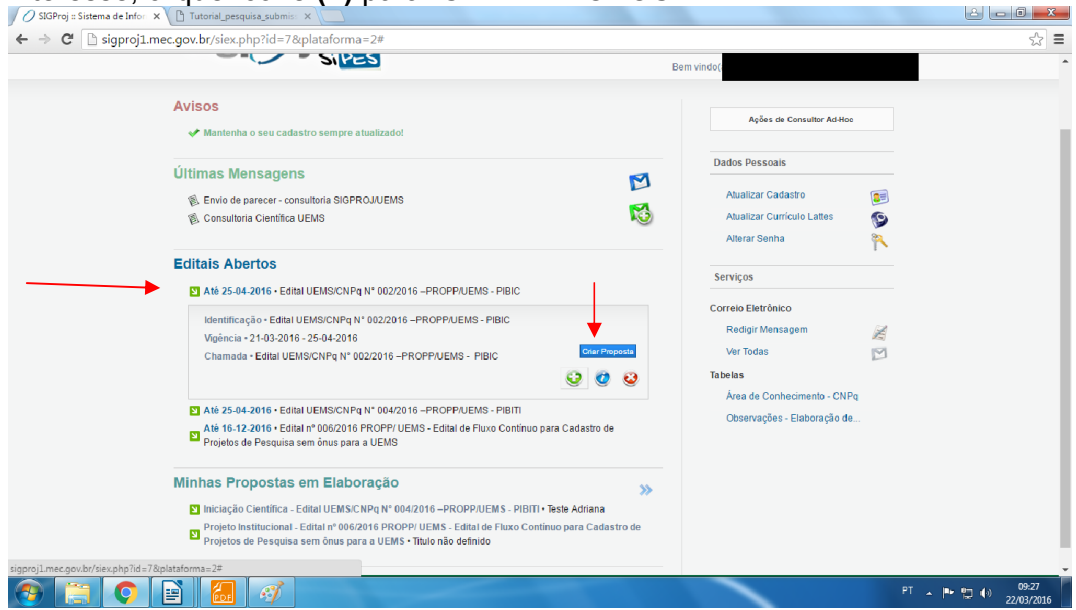

Ao clicar em "CRIAR PROPOSTA", abrirá uma janela para confirmar a opção da Iniciação Cientifica.

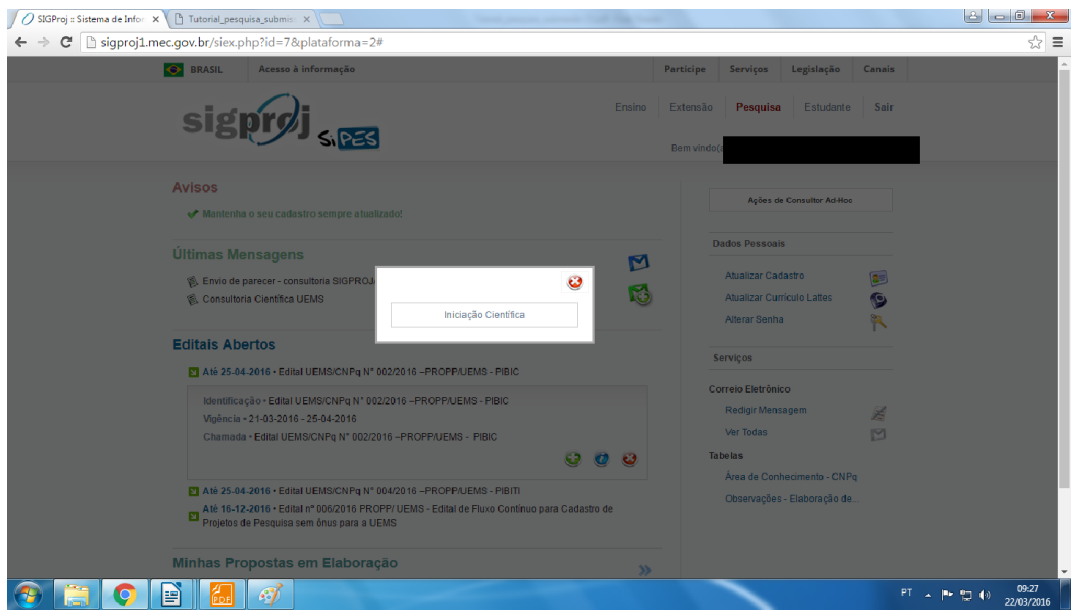

Após clicar sobre "INICIAÇÃO CIENTÍFICA", abrirá a tela abaixa, e o pesquisador deverá clicar em "CONCORDO"

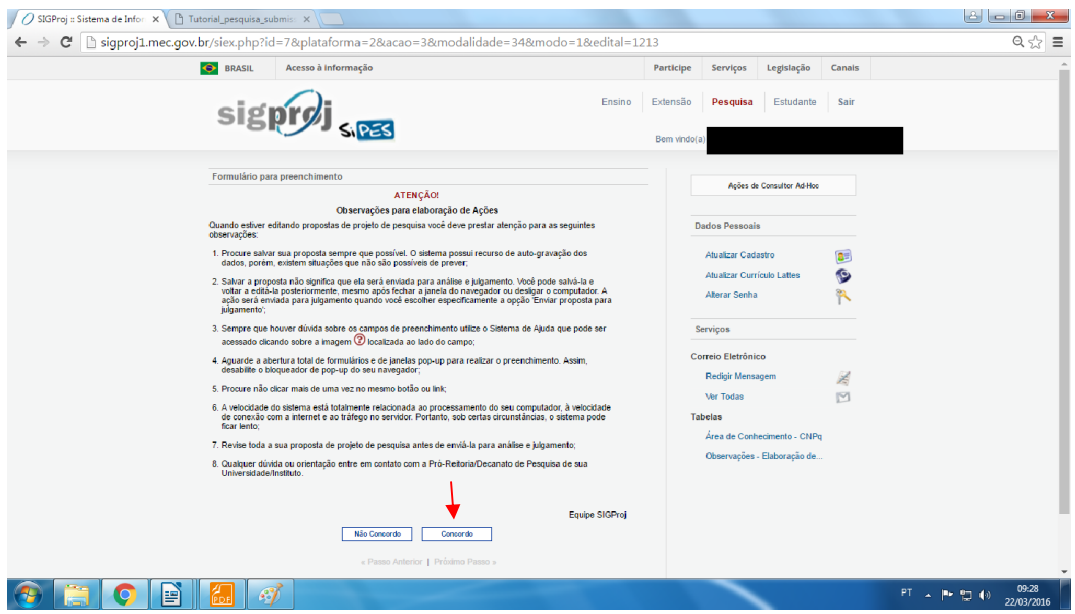

Após concordar com os termos do Edital, a tela seguinte deverá ser preenchida com os dados da proposta de IC.

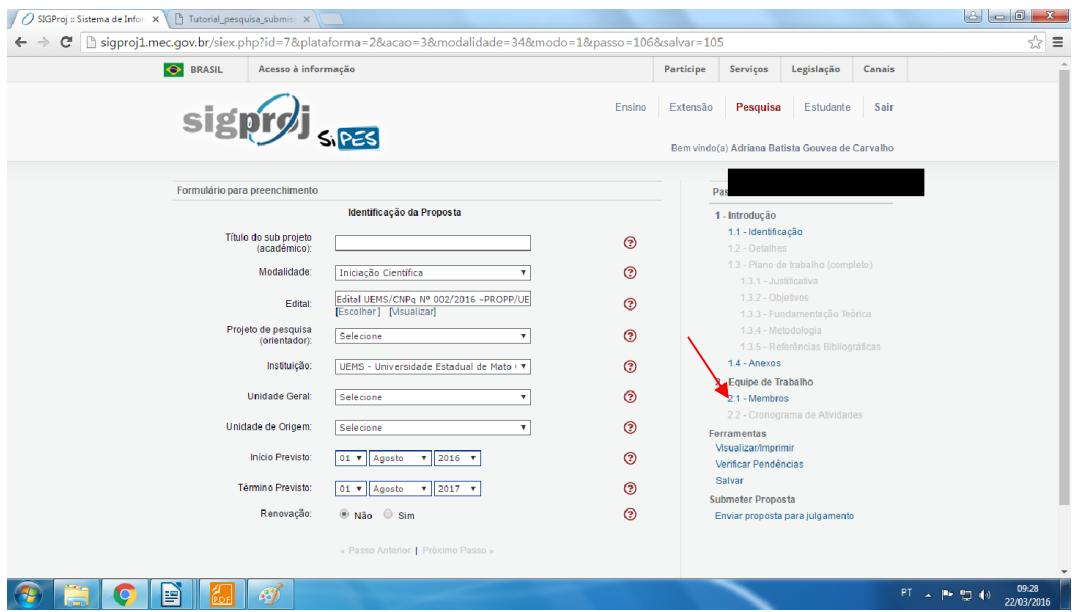

### 1 INTRODUÇÃO

# 1.1 IDENTIFICAÇÃO DA PROPOSTA

Deve ser preenchida de acordo com as seguintes informações:

- Preencher o título/nome do projeto de pesquisa.
- Especificar a modalidade da proposta: iniciação científica.
- Selecionar o edital vigente da instituição para elaboração de propostas (estarão abertos 3 Editais).
- O campo destinado ao Projeto de Pesquisa (orientador) deve ser deixado em branco.
- Selecionar a instituição: UEMS
- Selecionar a Unidade Geral: Escolher a Unidade Universitária
- Selecionar a Unidade de Origem da proposta: Escolher o curso de graduação
- Clicar em "NÃO" no item Renovação.
- Clicar em "1.4 ANEXOS "

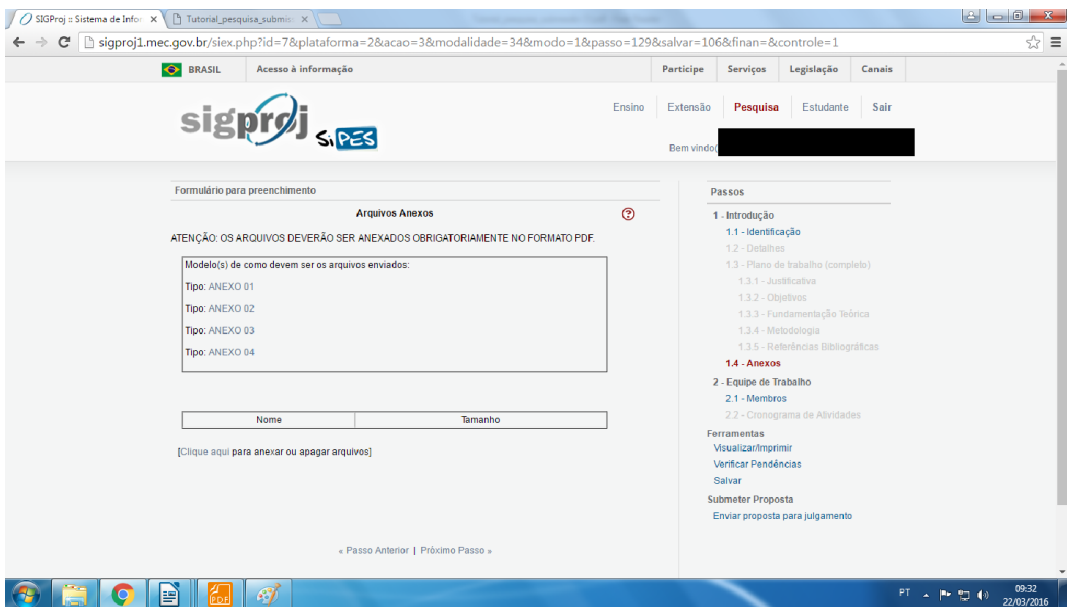

#### 1.4 Anexos

São 4 arquivos que deverão ser anexados ao Sistema:

- Anexo 1 Pontuação do Currículo Lattes do docente
- Anexo 2 Declaração de orientação
- Anexo 3 Declaração do aluno
- Anexo 4 Plano de Trabalho

Clique sobre os anexos, salve-os no seu computador, preencha-os, converta em pdf e depois anexe ao Sistema, seguindo o passo a passo abaixo.

Atenção: Os 04 anexos deverão estar em formado "pdf" para serem anexados.

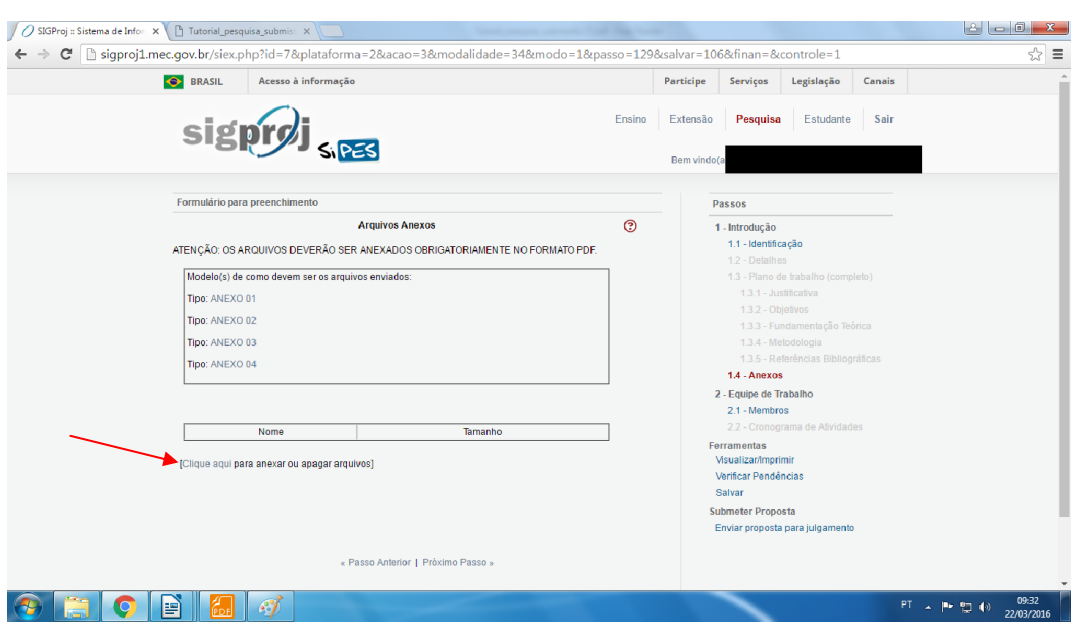

Para anexar, clique em [ clique aqui para anexar ou apagar um arquivo]

Abrirá uma janela, e então escolha:

- 1º) o arquivo a ser anexado;
- 2º) o tipo de anexo (de 1 a 4) e clique em "INSERIR"

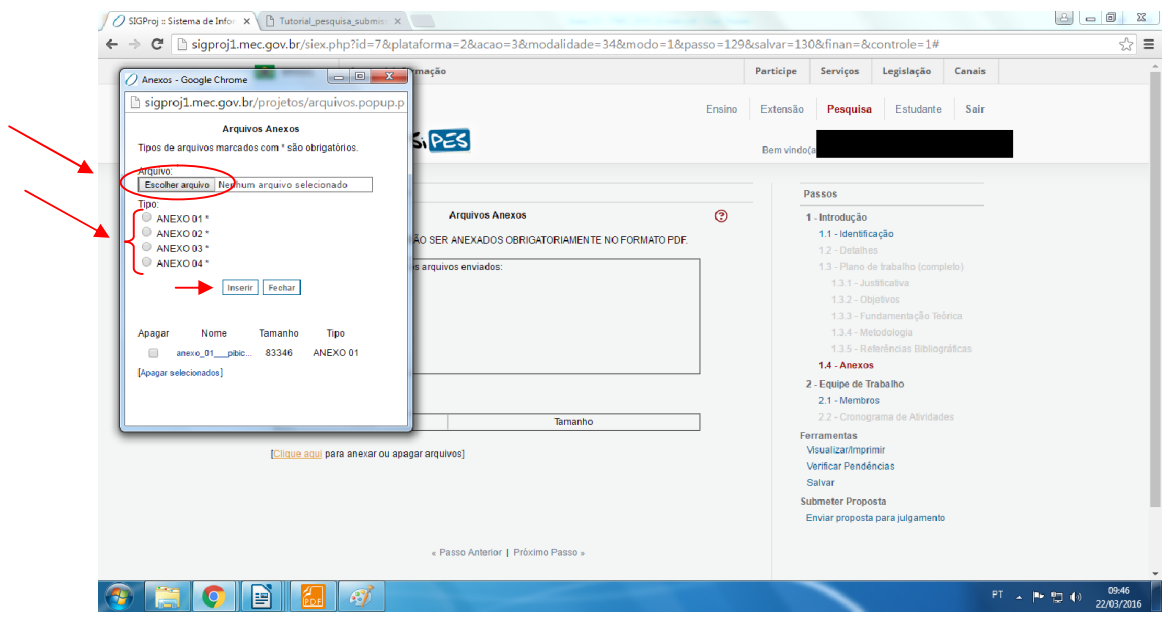

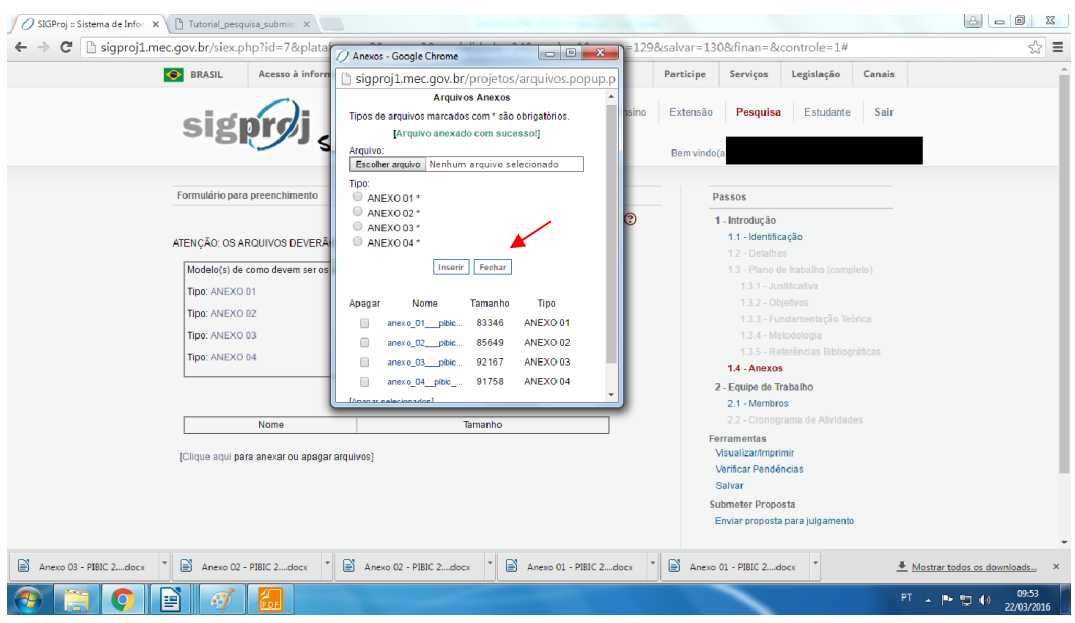

# Após anexar os 4 arquivos, clique em "FECHAR"

Após anexar todos os documentos, clique em "PRÓXIMO PASSO" para ir para a tela da Equipe de trabalho

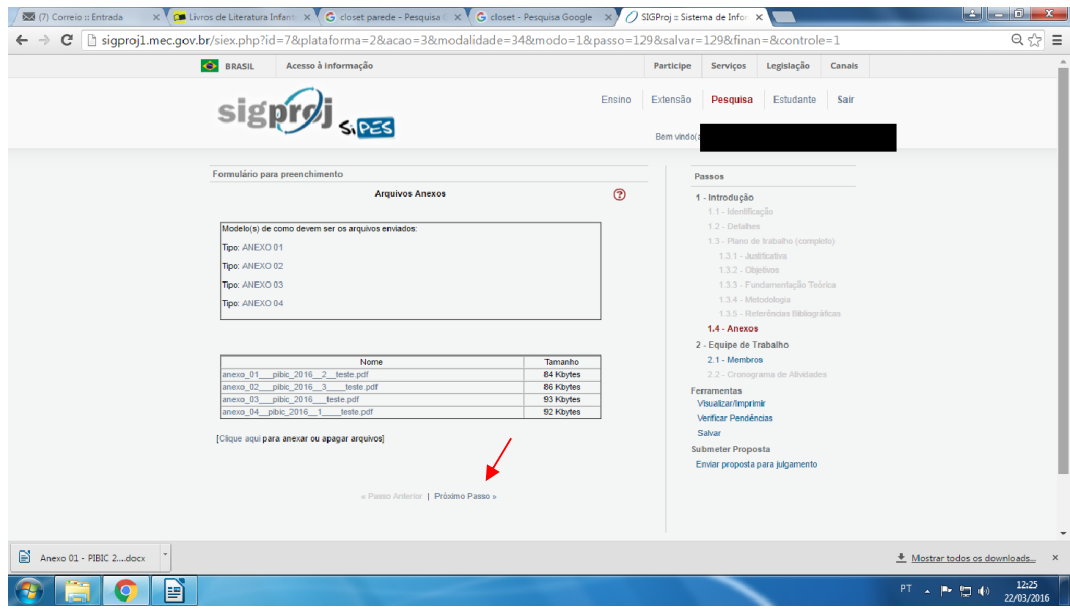

### 2 EQUIPE DE TRABALHO

#### 2.1. MEMBROS

Os membros da equipe de trabalho serão somente o pesquisador orientador e o aluno.

O Orientador deverá cadastrar o aluno clicando na opção [Clique aqui para vincular membros na equipe de execução].

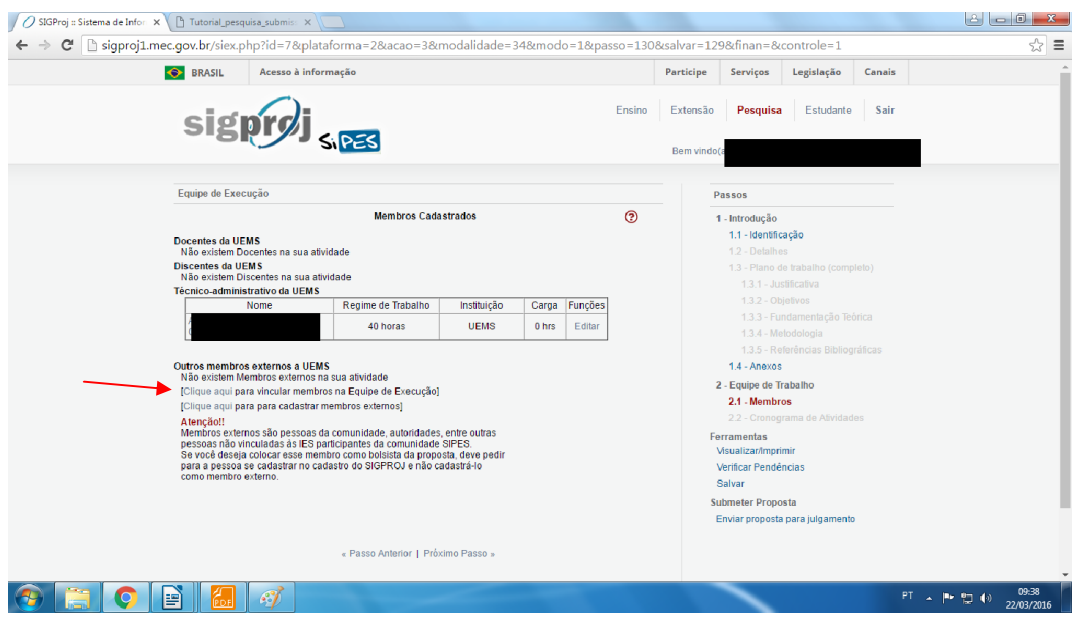

Inserir o CPF do aluno, inserir o nome e escolher a IES (UEMS), em seguida, clicar em "BUSCAR".

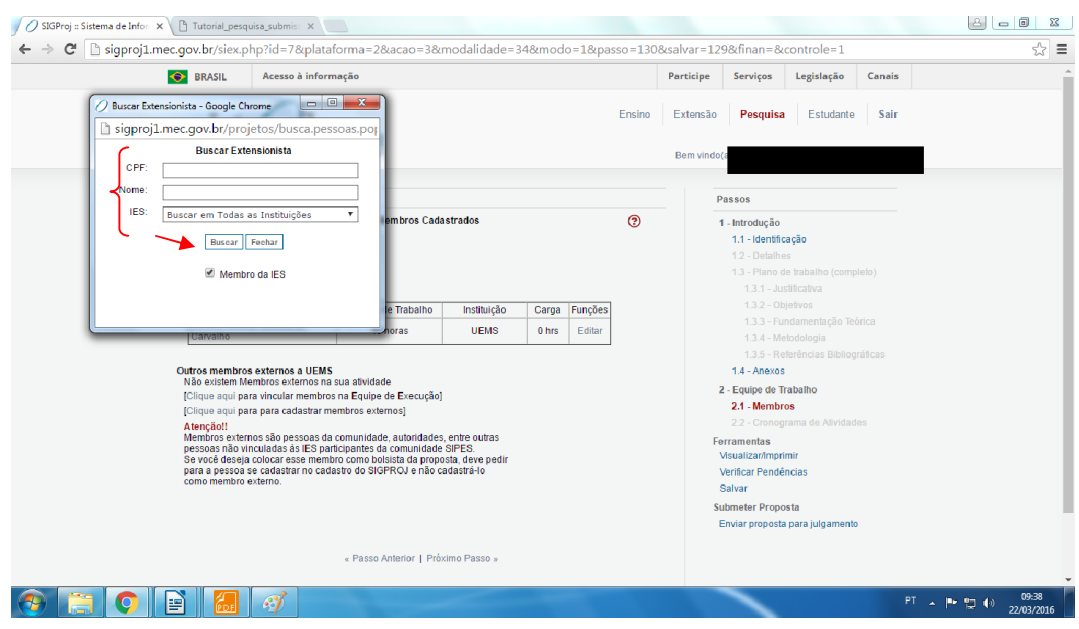

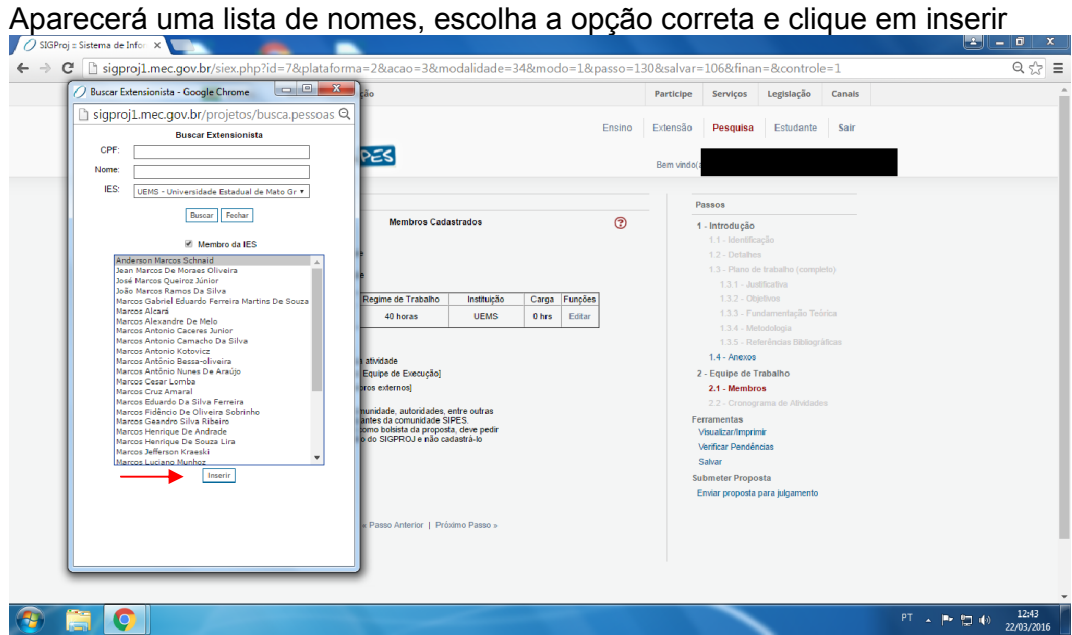

Após inserir o aluno, clique em "EDITAR" na coluna "Funções", para designar a função dos membros da equipe de trabalho.

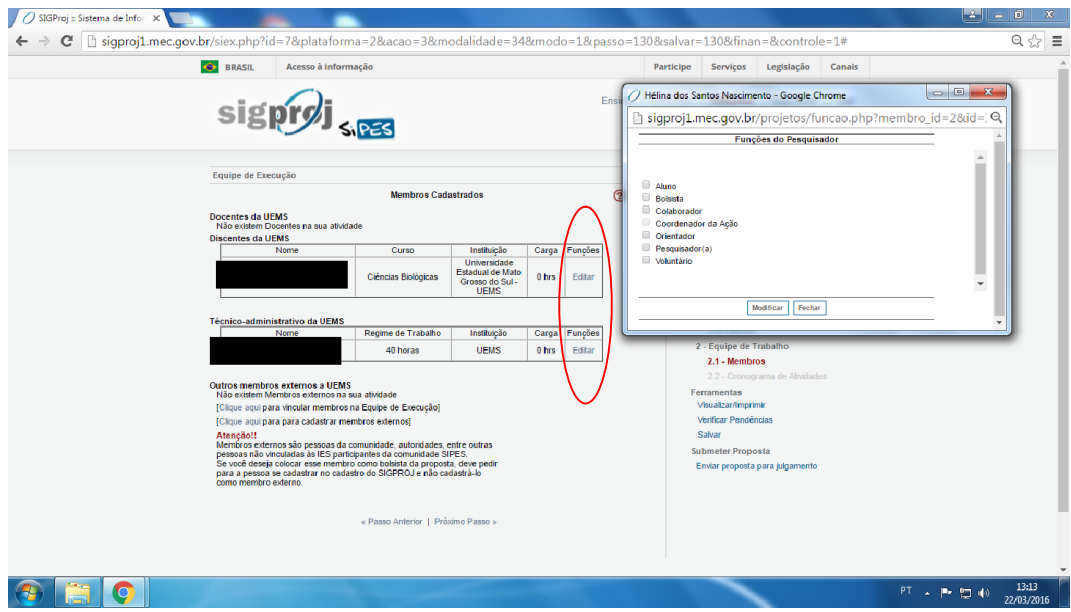

Após editar as funções dos membros da equipe de trabalho, clique em "Próximo Passo", para visualizar as pendências da proposta. Caso haja alguma, aparecerá uma opção "ERRO". Clique sobre esta opção para corrigir a pendência.

Caso não haja nenhuma pendência, clique em "SALVAR" e depois em "ENVIAR PARA JULGAMENTO".

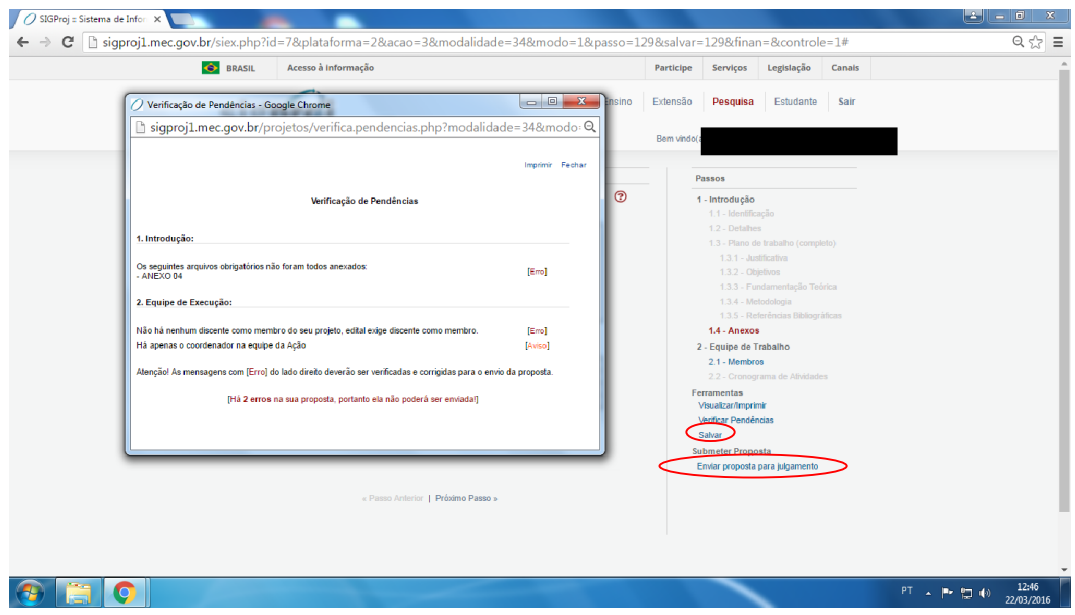

Após enviar a proposta para julgamento, clique em "SUBMETER PROPOSTA"

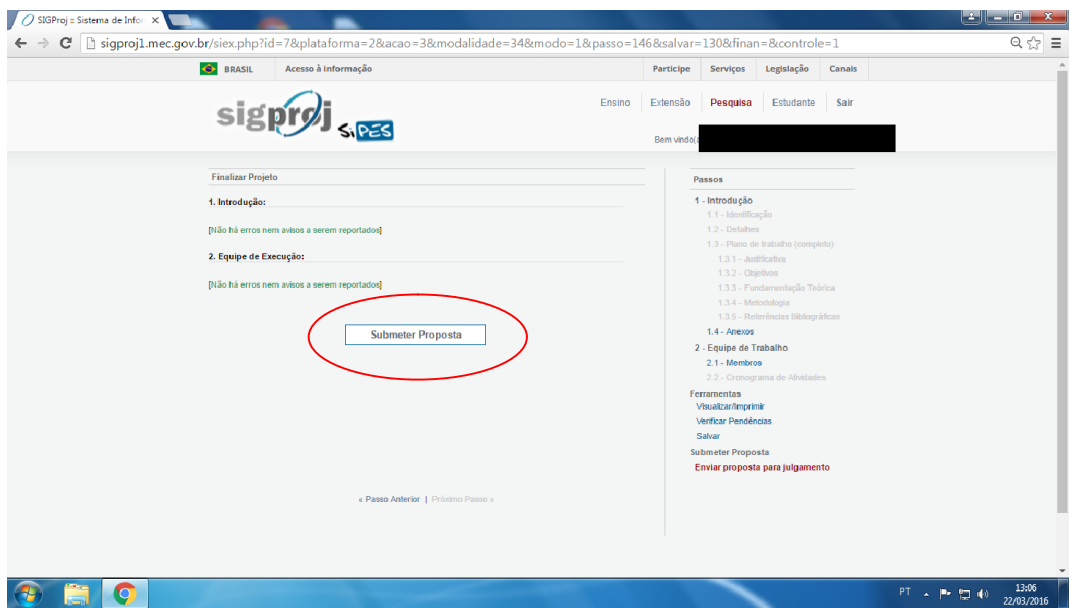

O sistema irá abrir uma janela para confirmar a submissão da proposta. Para enviar a proposta, clique em "SUBMETER PROPOSTA". A proposta poderá ser enviada para julgamento posteriormente, porém lembre-se sempre se salvar as alterações entes de sair do sistema.

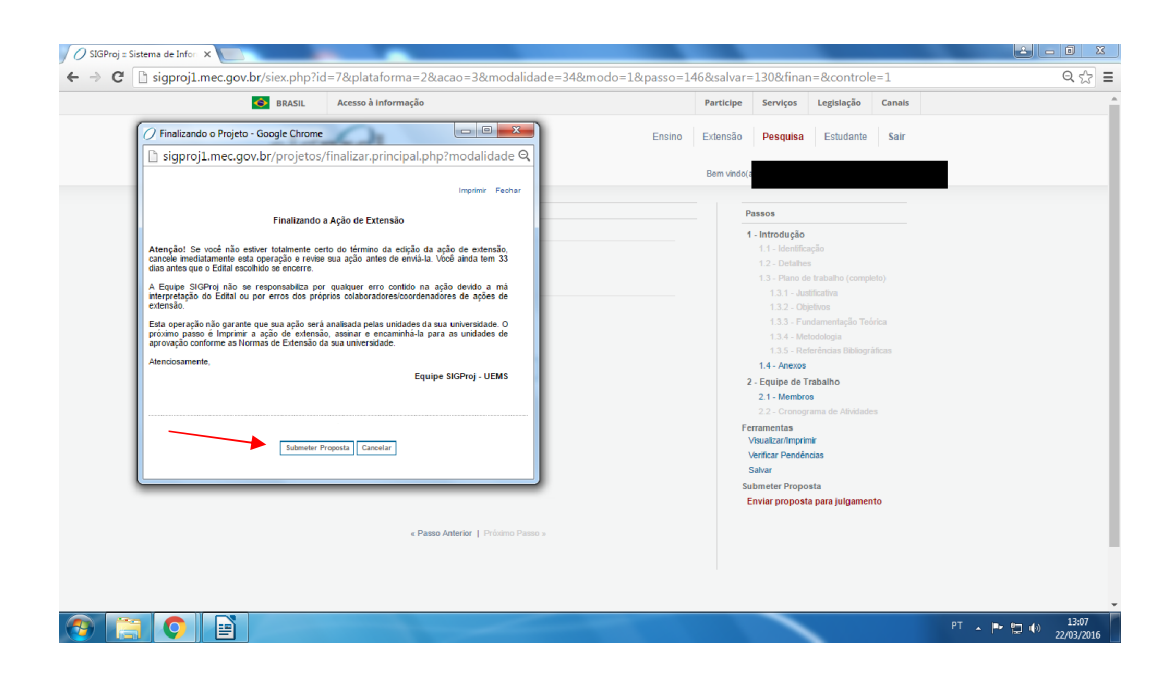

A proposta, após ser enviada, aparecerá na sua área restrita, conforme abaixo:

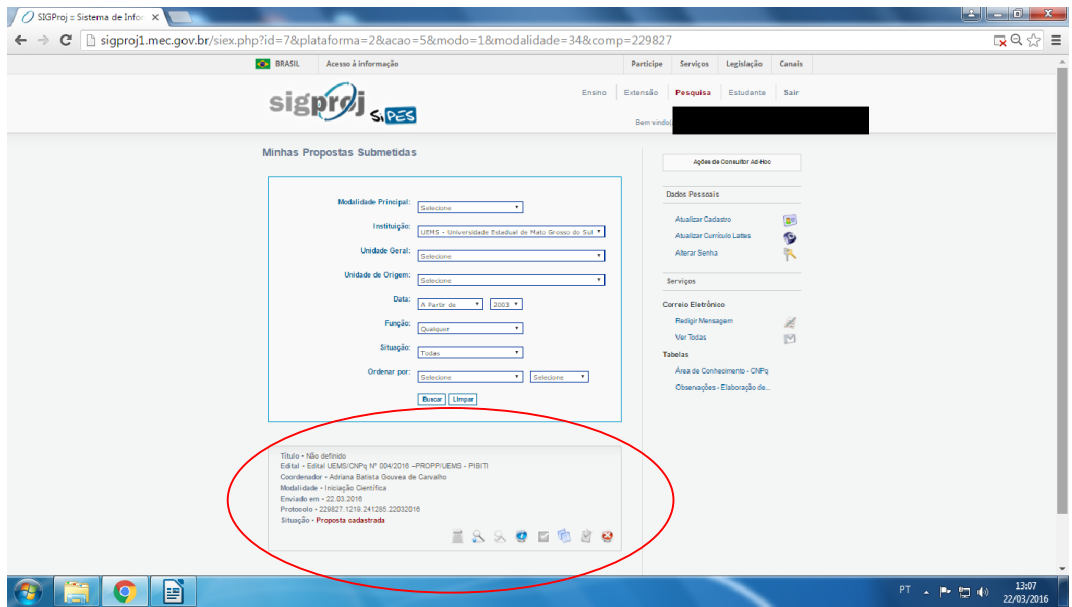